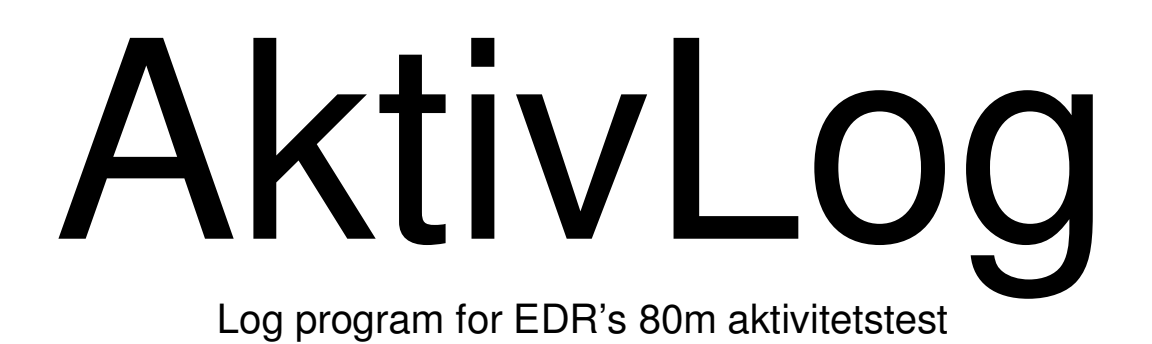

Af oz1gdi / 5p0o Steen Rudberg

# **Indhold**

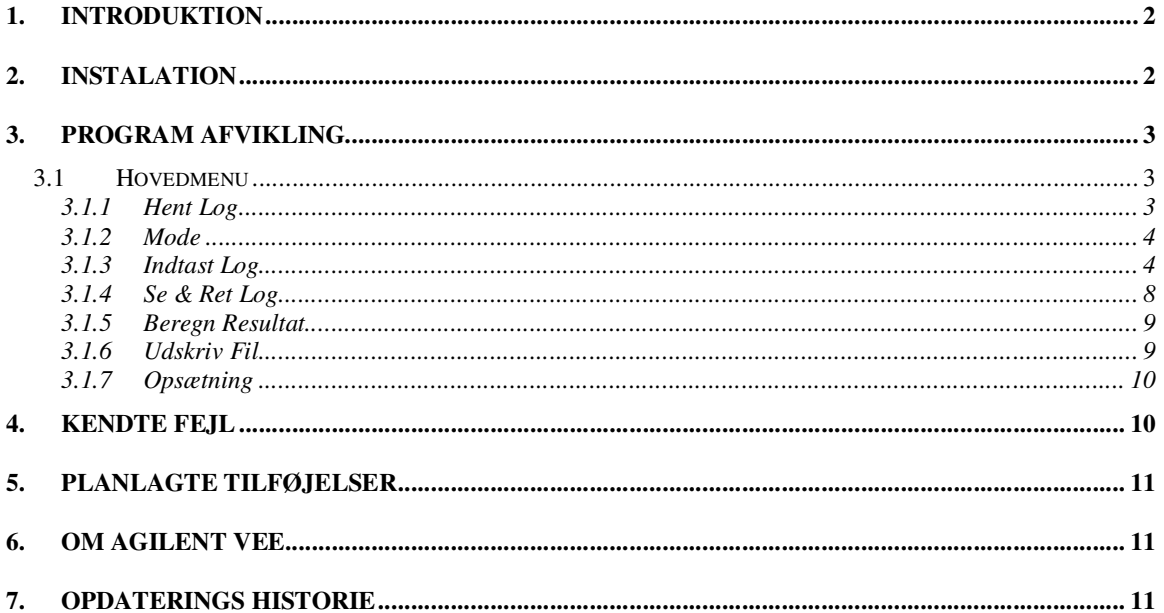

# 1. INTRODUKTION

AktivLog er et logprogram for 80m. aktivitetstest. Jeg har forsøge at gøre programmet så enkelt som muligt, men samtidigt få flest mulige faciliteter med som muligt. Selve log-programmet har bere et indtastings felt, hvori all input sker.

# 2. INSTALATION

Programmet er skrevet i Agilent Vee og kræver en run-time pakke som kan downloades her: **VEE Runtime 9.2** 

Det kan være nødvendigt at hente Microsoft .NET Framework 3.5 som Vee bruger.

Instaler

- 1. Microsoft .NET Framework 3.5
- 2. Vee Runtime 9.2

Så er du klar til at køre AktivLog

## **3. PROGRAM AFVIKLING**

### **3.1 Hovedmenu**

Når du starter programmet vil hovedmenuen komme frem. Her kan du vælge diverse funktiner ved at klikke på knapperne med musen.

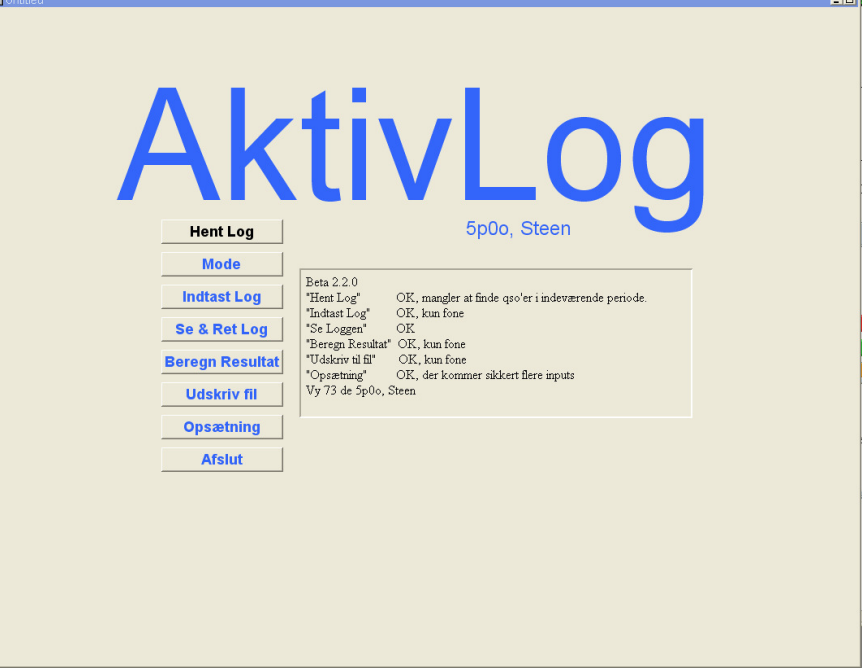

Fig1 AktivLog hovedmenu

Funktionerne bag knapperne er beskrevet i de følgende underafsnit.

#### 3.1.1 Hent Log

Med Hent Log kan du hente den log du vil arbejde med. Mode er default FONE, så medmindre du har valgt CW vil der komme en listning af alle de FONE logs der er I logfolderen.

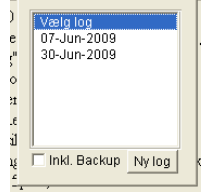

Fig2

Vinduet har to knapper

- Inkl. Backup Dette er filer der skabes hvis der bliver rettet i loggen, som en sikkerhed for at det der ændres på ikke forsvinder.
- Ny Log det siger jo sig selv

## 3.1.2 Mode

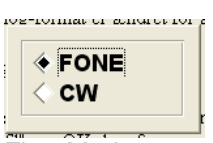

Fig3 Mode

Vælg mode ved at klikke på det lille felt foran teksten.

3.1.3 Indtast Log

Således se loggen ud:

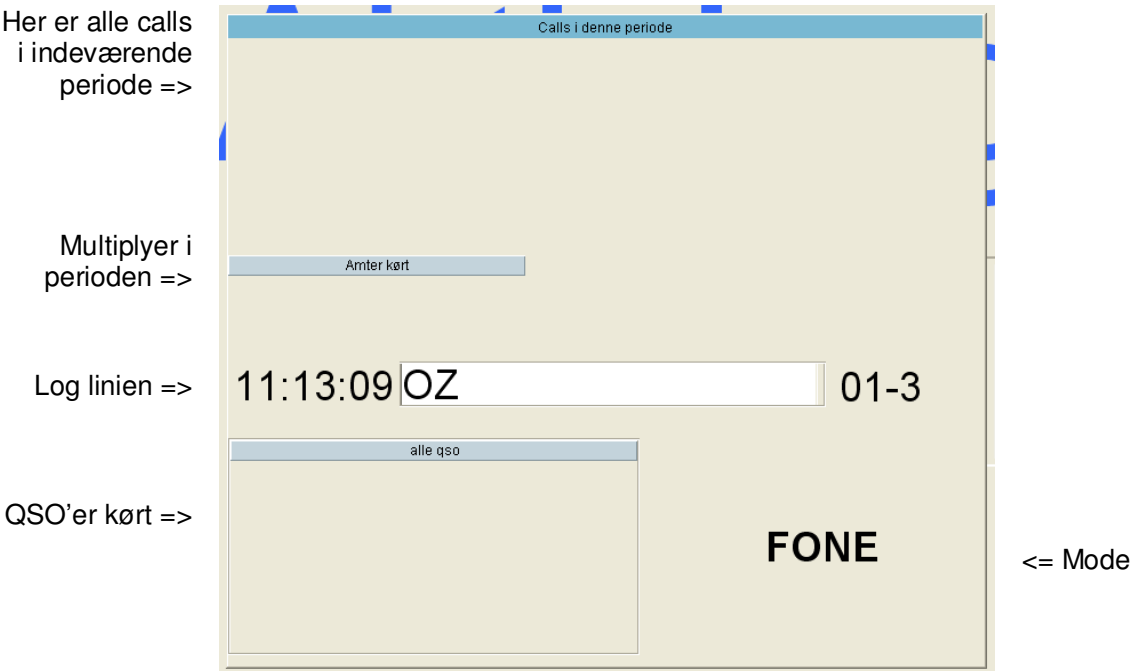

Øverst er der en listning af call's kørt i perioden. Callene bliver sorterede efter tallet i callene, dog bliver 5p & 5Q sat i første kollone.

Lige under er en liste med de multiplyere der er kørt.

## 3.1.3.1 Loglinien 80m test

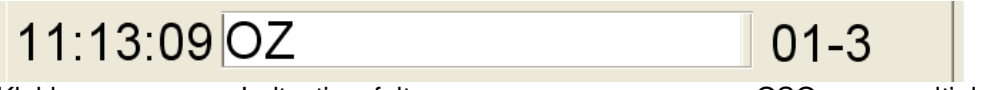

Klokken **Indtastingsfelt** Most CSO-nr og multiplyer

I indtastningsfeltet står der altid "OZ" kommer der et 5P/5Q call skal du bare lade "OZ" stå og programmet vil så fjerne det.

En QSO gemmes når der er tilstrækkeligt data. Dvs et kaldesignal + minimum et nummeer og en multiplyer.

Er der "kun" et kaldesignal laver programmet et bubletcheck.

#### **Indtastnings formater:**

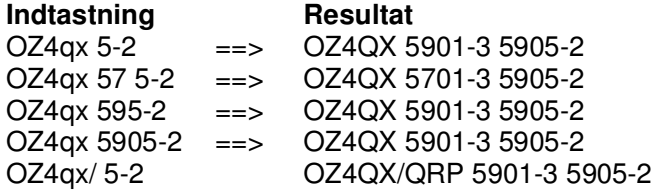

I det sidste eksembel er en lille detalje: Sættes der en skråstreg "/" efter et kaldesignal kommer der automatisk "/QRP" på kaldesignalet.

I stedet for "/" & "-" kan du bruge en række alternative tegn. Se under **opsætning**.

Derudover er der en række kommandoer som kan indtastes i feltet. Kommandoerne består af tegnene "<" eller ">" efter fulgt af et eller flere tegn/bogstaver. Det er i feltet " Tegn/bogstaver" står med stort skal skrives resten kan undlades.

3.1.3.2 Loglinien 10m test

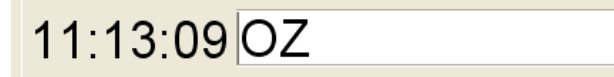

Klokken Indtastingsfelt **Indeemaal CSO-nr og multiplyer** 

01-3

I indtastningsfeltet står der altid "OZ" kommer der et 5P/5Q call skal du bare lade "OZ" stå og programmet vil så fjerne det.

En QSO gemmes når der er tilstrækkeligt data. Dvs et kaldesignal + minimum et nummeer og en multiplyer.

Er der "kun" et kaldesignal laver programmet et bubletcheck.

#### **Indtastnings formater:**

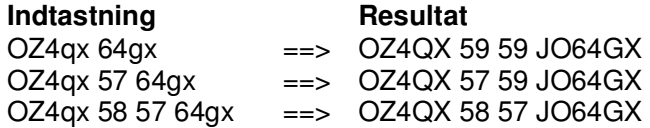

I det sidste eksembel er en lille detalje: Sættes der en skråstreg "/" efter et kaldesignal kommer der automatisk "/QRP" på kaldesignalet.

I stedet for "/" & "-" kan du bruge en række alternative tegn. Se under opsætning.

Derudover er der en række kommandoer som kan indtastes i feltet. Kommandoerne består af tegnene "<" eller ">" efter fulgt af et eller flere tegn/bogstaver. Det er i feltet " Tegn/bogstaver" står med stort skal skrives resten kan undlades.

3.1.3.3 Loglinkommandoer

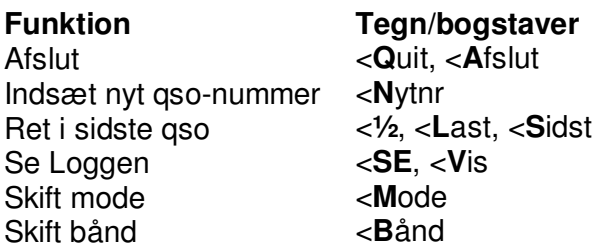

3.1.3.3.1 Afslut

3.1.3.3.2 Indsæt nyt qso-nummer

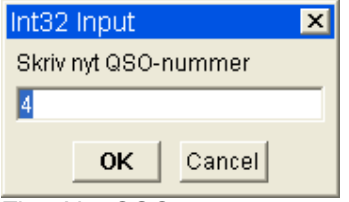

Fig5 Nyt QSO nummer

QSO-nummeret skal være større.

3.1.3.3.3 Ret I sidste qso

Når du har valgt at rette i sidste QSO, kommer den frem i Indtastingsfeltet hvor du så kan rette i den.

3.1.3.3.4 Se Loggen

Taster du "<Se" kommer føjgende vindue frem. Her kan du scrolle op og ned i loggen, og hvis du klikker på en QSO kan du rette I den

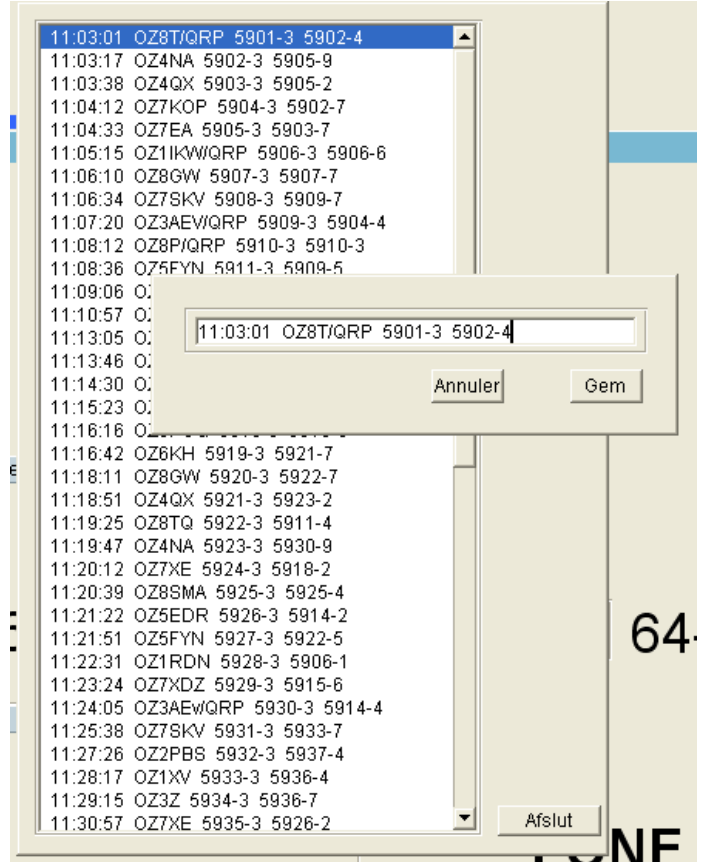

Fig6 Se log

3.1.3.3.5 Skift mode

3.1.3.3.6 Skift bånd

### 3.1.4 Se & Ret Log

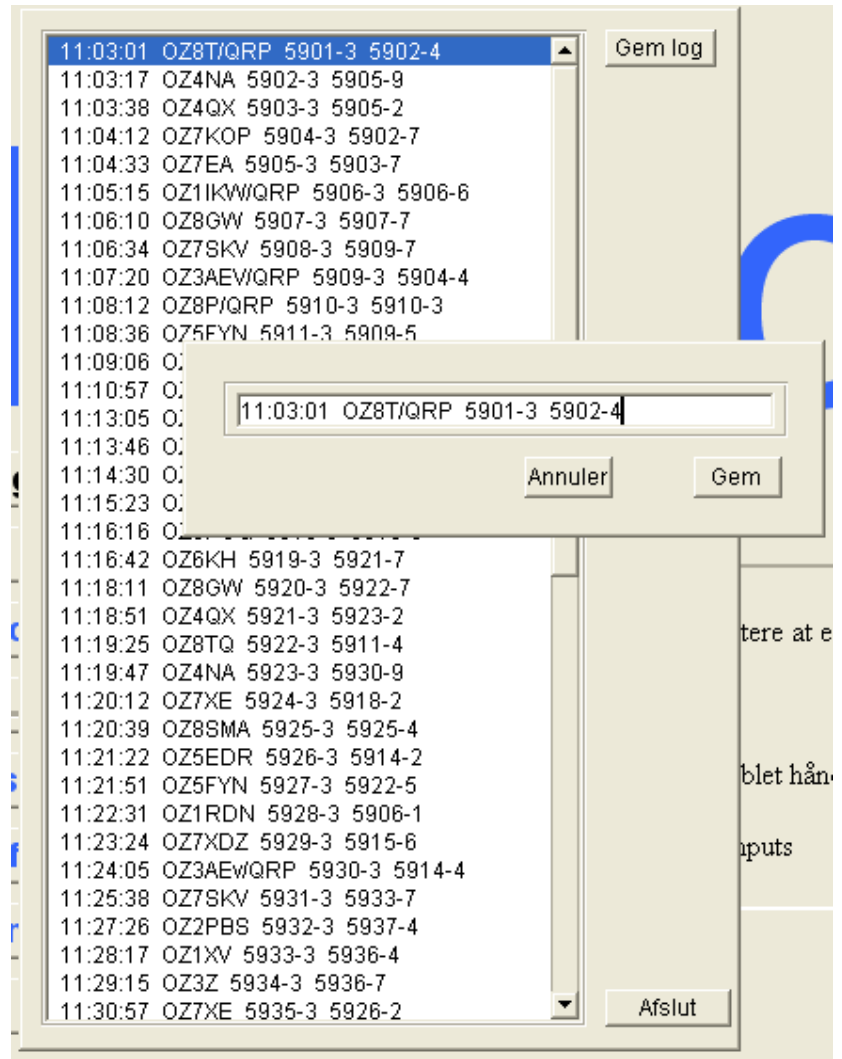

Fig7

# 3.1.5 Beregn Resultat

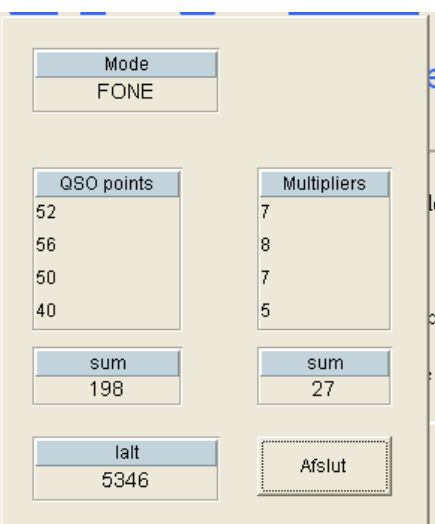

Fig8 Resultatet er beregnet.

### 3.1.6 Udskriv Fil

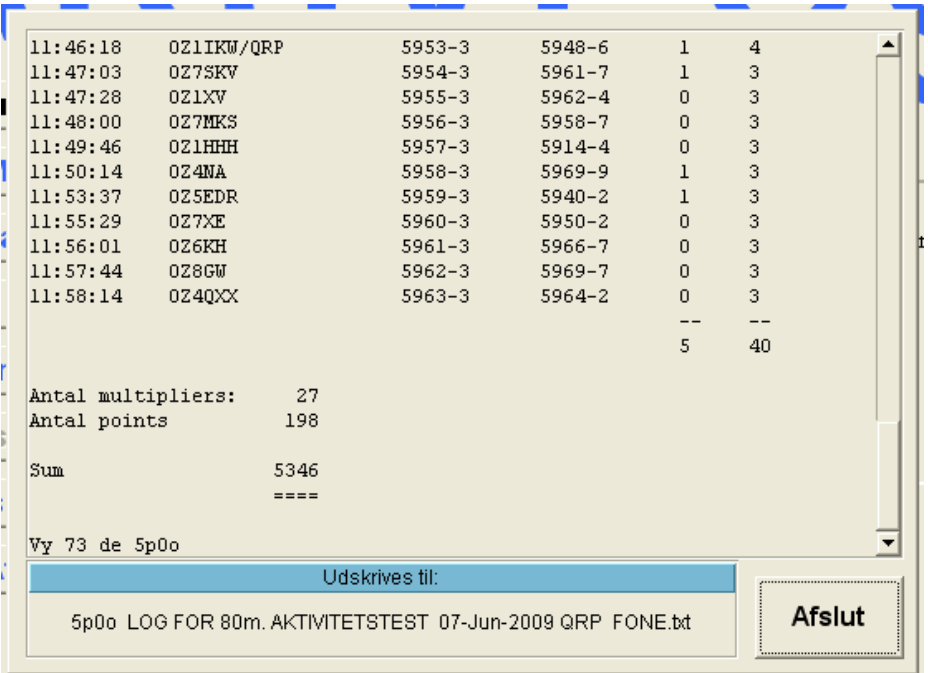

Fig9 Samtidig med at der skrives ud til en fil kan du her se resultatet.

De udskrevne filler gemmes fil folderen " Ud-filer" i den folder hvori AktivLog ligger.

# 3.1.7 Opsætning

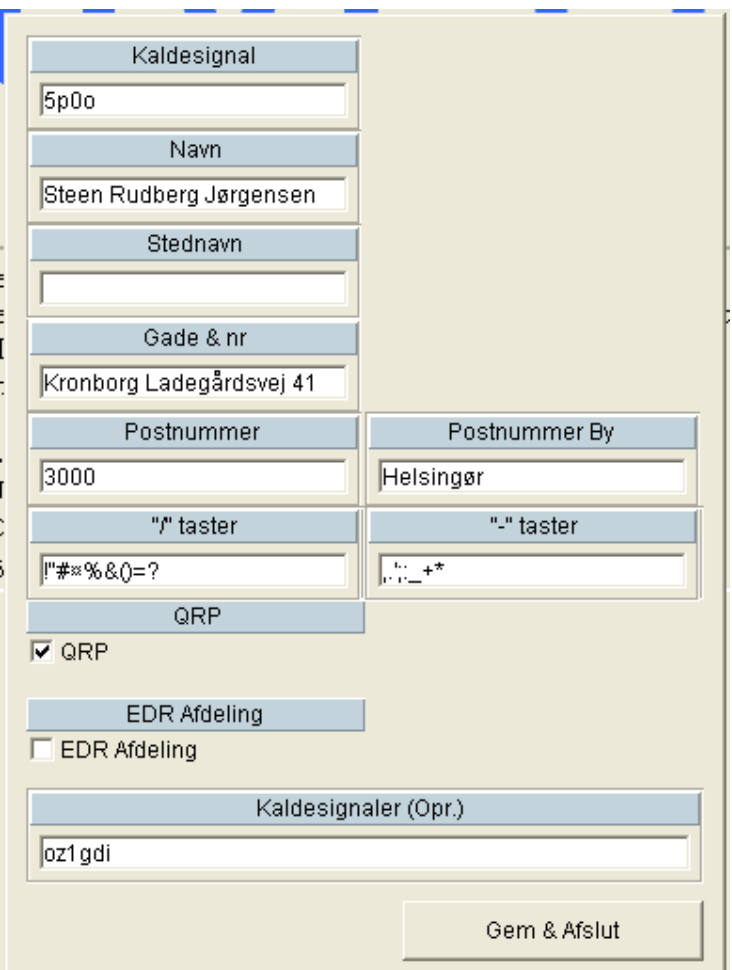

Fig10 Opsætning

Det fleste felter siger vel sig selv.

Første ciffer i postnummeret bruges til multiplyeren i loggen, og her vil bornholmerne få et problem, men dwet tager log-delen selv højde for ved at checke om postnummeret er i intervallet 3700-3790.

De to felter "/" & "-" taster bruges i loggen som hurtig-taster for de to tegn "/" & "-".

```
"/" taster: Jeg har selv valgt 
             \text{chift}\rightarrow "1 2 3 4 5 6 7 8 9 0 + " ==
             " !"#¤%&/()=? " 
             altså den øverste række hvor "/" ligger. 
"-" taster Her har jeg valgt 
             ", + " + \ltshift>+ ", - " == ", \ldots; : - + * "
```
# **4. KENDTE FEJL**

• Indtastningslinie: Focus vender ikke tilbage når >se kommandoen har været brugt, og der skal klikkes med musen for igen at kunne indtaste data.

## **5. PLANLAGTE TILFØJELSER**

- Liste over calls der mangler at blive kørt i periode
- <H(ørt) input med calls der er hørt (tilføjes listen)
- Auto-multiplyer så multiplyeren kommer på af sig selv

## **6. OM AGILENT VEE**

Agilent Vee er lavet til fjenstyring af måleinstrumenter og dataopsamling. Agilent VEE er et Visual Engineering Miljø, der giver dig mulighed for at program ved at skabe intuitive "blokdiagrammer". Du kan vælge og redigere objekter fra rullemenuerne eller værktøjslinjer og forbinde dem med hinanden med ledninger for at angive programmets flow, I den rækkefølge du vil have opgaverne udført. Agilent VEE viser objekter og forbindelser mellem dem med farvekoder, så programmer er let forståelige for andre. Du kan hurtigt teste og opdatere koden, fordi programmer kan debugges on-the-fly ved

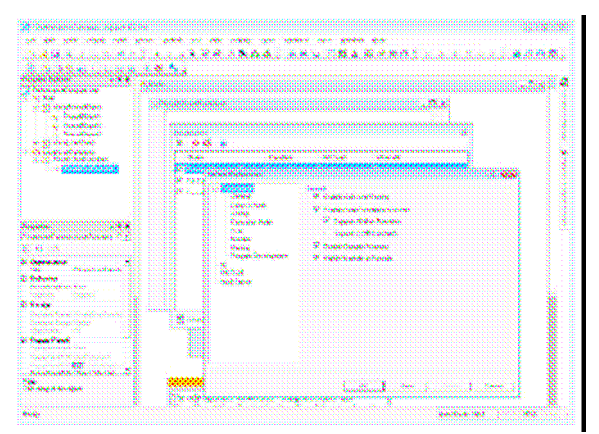

hjælp Betinget Breakpoints, Watch-vindue og Output Window. Med multithreading teknologi og multiprogrammering, kan du forbedre din systemets ydeevne meget. Det moderne, integreret udvikling miljø med popup-værktøjsvinduer giver brugerne en mere moderne og strømlinet programmerings erfaring. Plus, med Agilent VEE mange prøve programmer, demoer og contextsensitive hjælp, kan både begynder- og veteran-programmører komme i gang hurtigt og forbliver produktive.

Der er også et aktivt brugerforum, hvor du kan få hjælp med i bedste praksis og hjælper andre brugere med fælles spørgsmål.

# **7. OPDATERINGS HISTORIE**

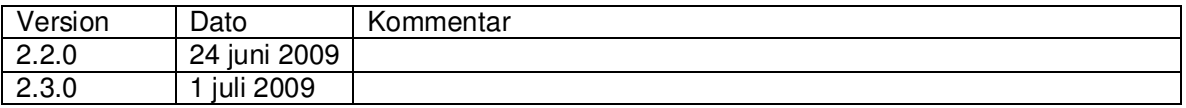